## *How to Connect to PCTVS WIFI*

## **Chromebook**

1. Click on the bottom right corner, then click on the WIFI icon.

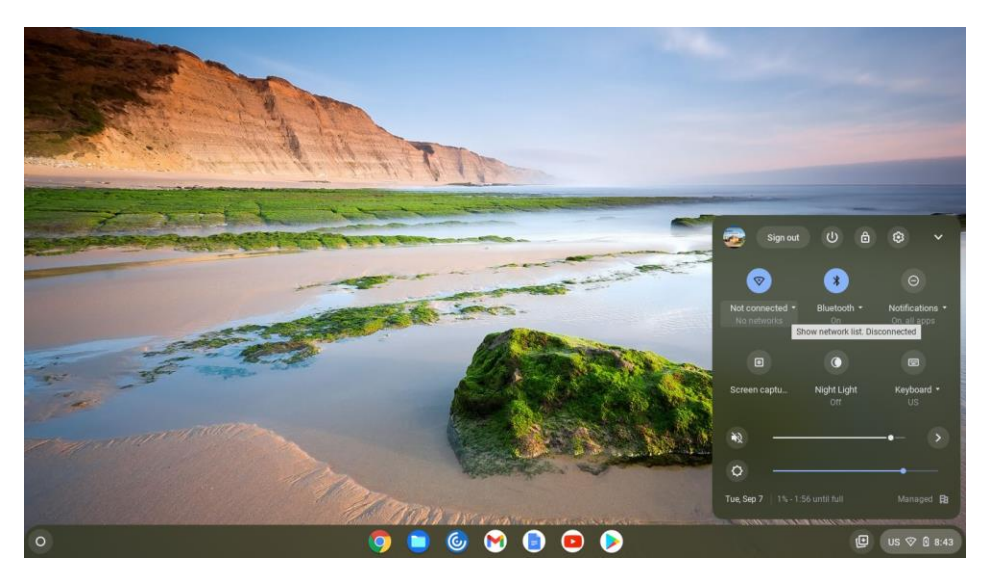

2. Select the PCTVS Network.

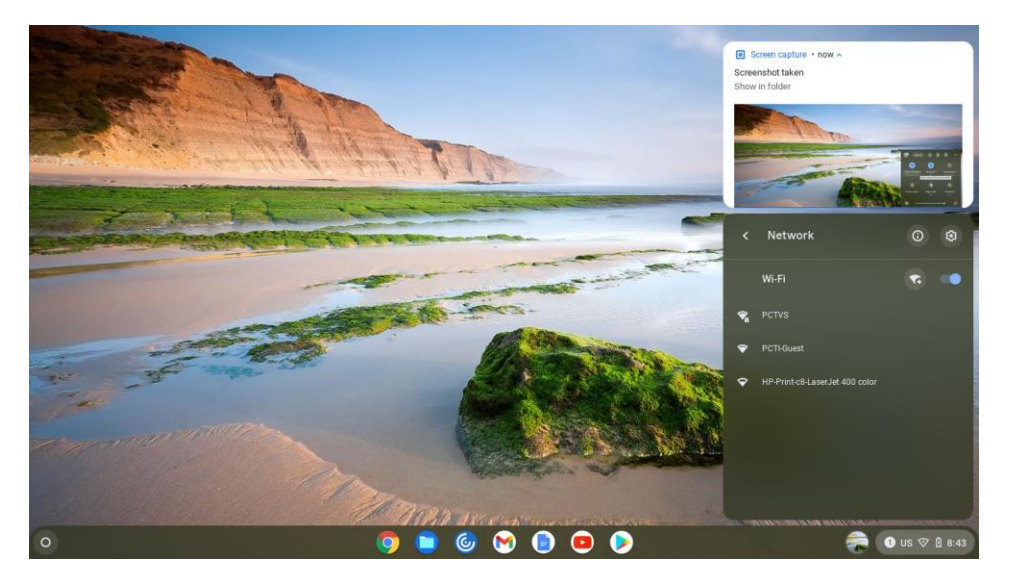

3. For the "EAP method" change it from "LEAP" to "PEAP".

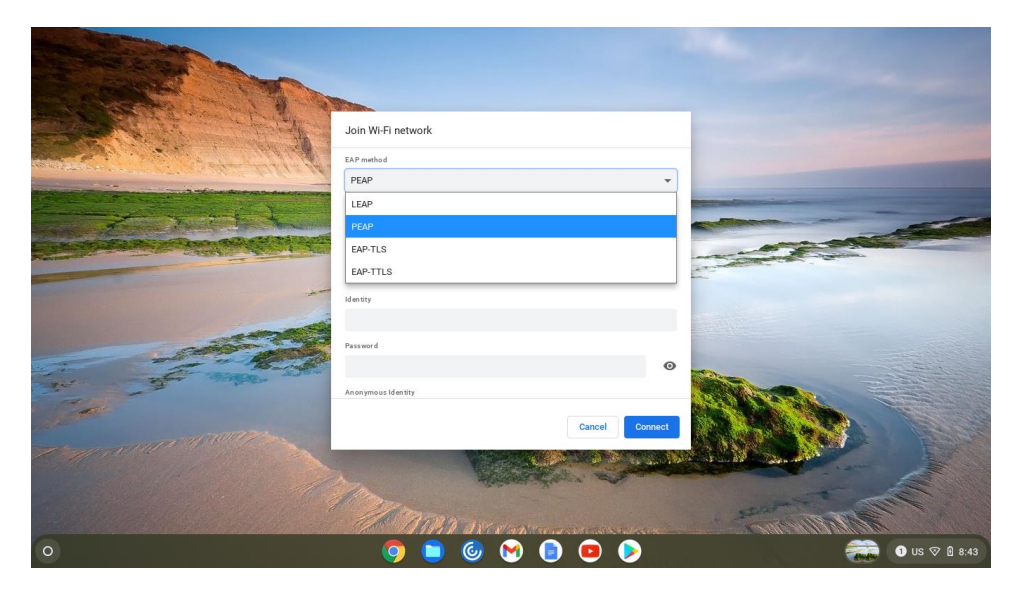

4. Change the "EAP Phase 2 authentication" to "MSCHAPv2"

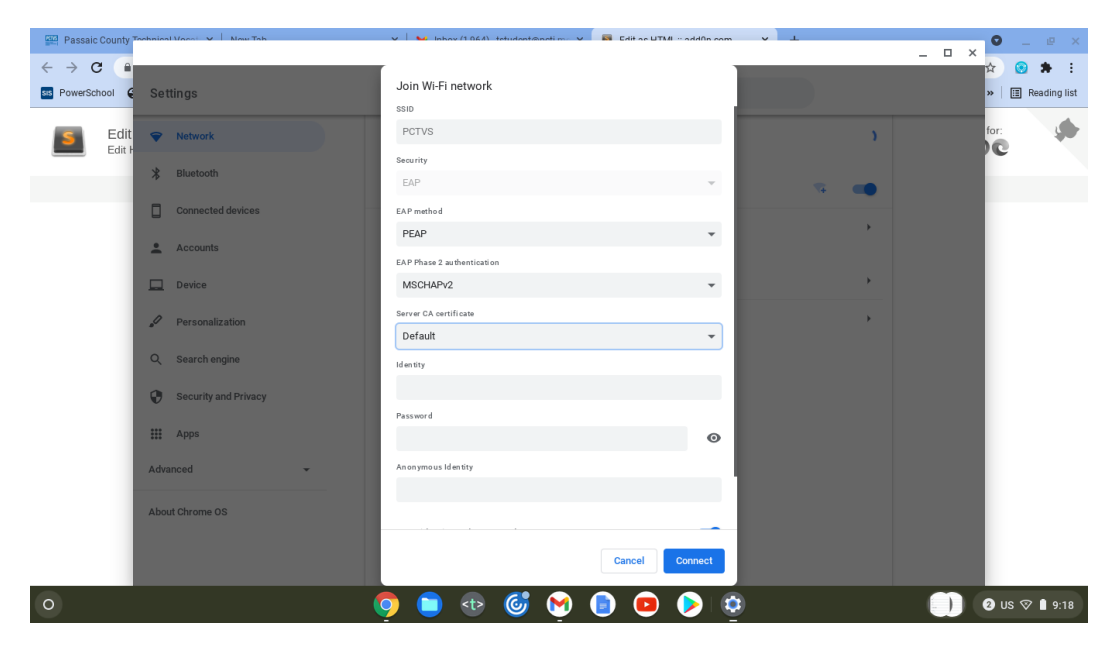

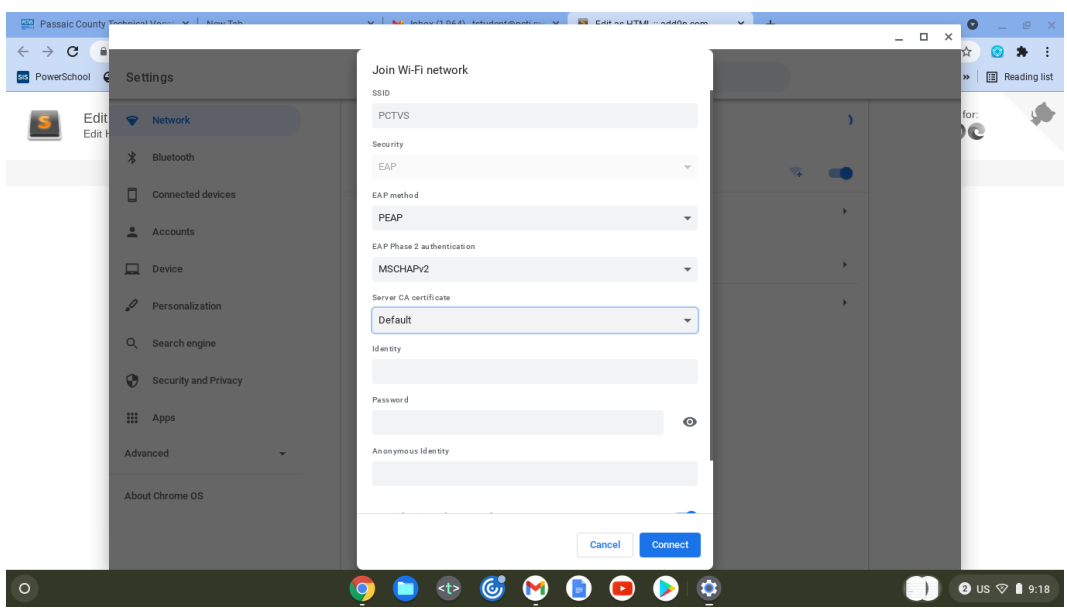

5. For the "Server CA Certificate" leave it at "Default"

6. For "Identity" type in your school email and for "Password" type in your password.

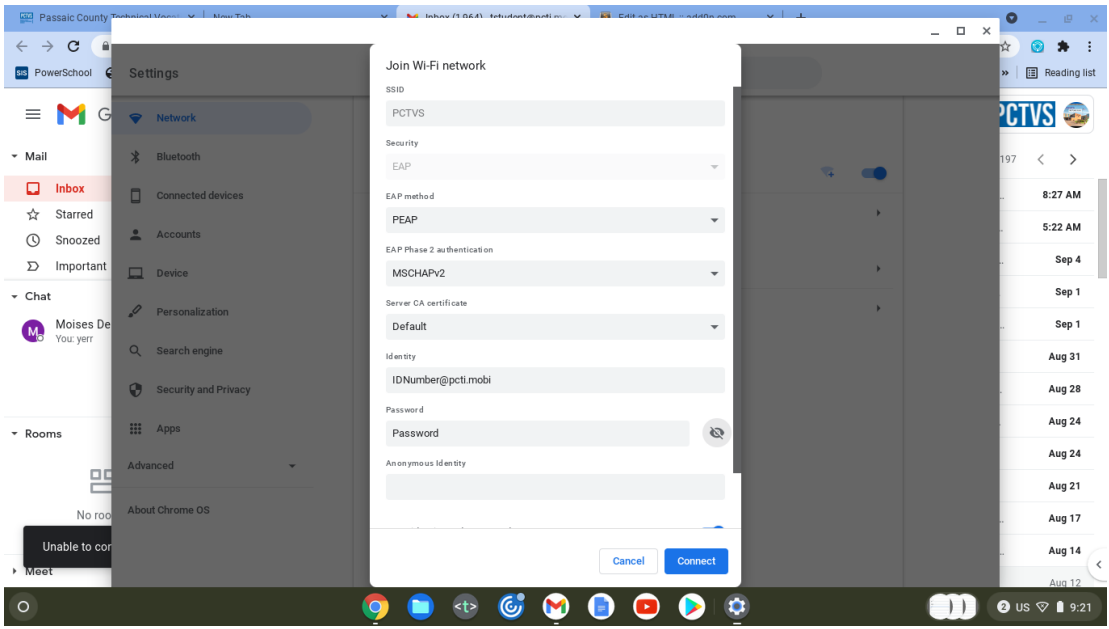

## **MacBook**

1. Click on the WIFI icon on the top right.

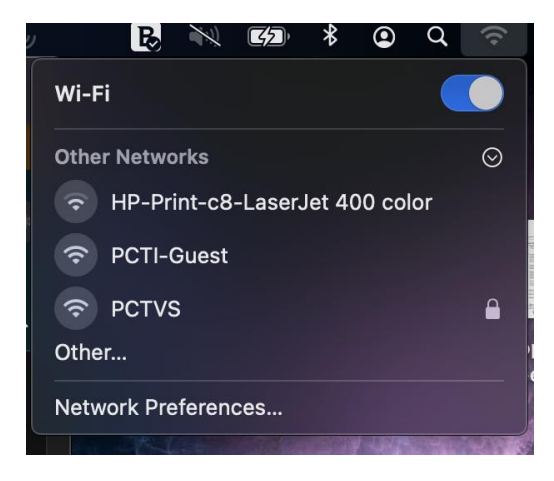

- 2. Select "PCTVS".
	- a. Students: for "Username" type in your ID Number for "Password" type in your student password.

b. Teacher: for "Username" type in your First initial and Last name for "Password" type in your email password.

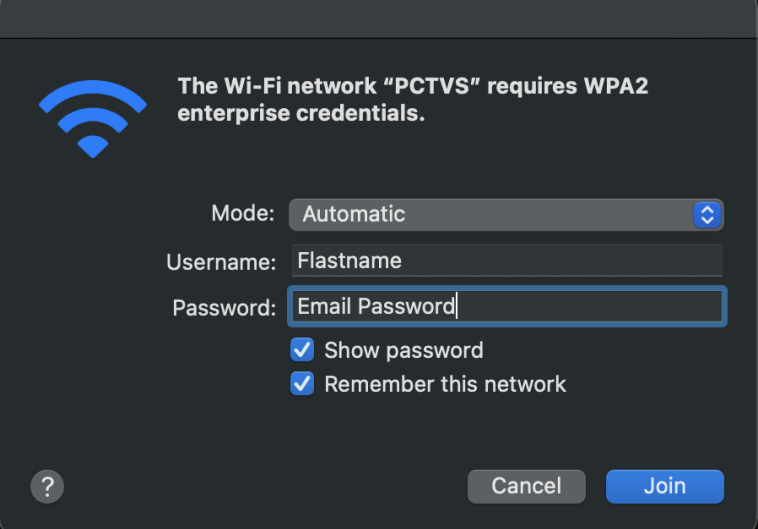

## Windows

1. Click on the WIFI icon on the bottom left corner.

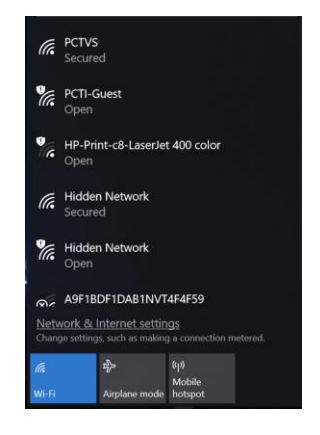

- 2. Click on "PCTVS" and click "Connect".
	- a. Students: for "Username" type in your ID Number for "Password" type in your student password.
	- b. Teacher: for "Username" type in your First initial and Last name for "Password" type in your email password.

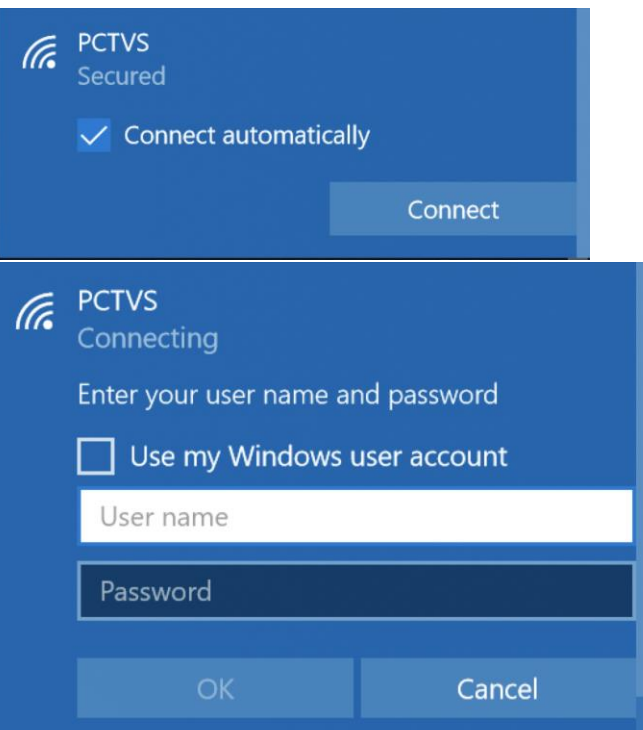